**CLASSROOM PROJECTION Hollister 110**

**Contact Information** For **AV support**: In Case of an AV Emergency Call: 607-255-0778 Email: Eng. Classtech Support engrclasstech@cornell.edu AV Support Availability: Monday thru Friday, 8:00am to 5:00pm

For **Facilities assistance**:

For Emergencies **Dial: 911** CU Police: 607-255-1111

**Room Equipment**

**Connect your Device**

### Touch the Crestron touch panel to wake up.

Start-up

Connecting a Laptop

− Plug the proper video cable into your personal device (using HDMI or Display Port).

Room Speakers **Assisted Listening** 

− Touch/tap the icon for the correct cable you're using. The icon will go from white to blue when selected. This will send your laptop's display to the projector.

Paul Charles **pic32@cornell.edu** 607-351-6210

Laptop Connection (HDMI, Display Port) Projector Projector Screen

− Make sure your cable is completely seated all the way in your laptop.

#### Shut-down

Press the power button located in the bottom right of the Crestron Touch panel. This will shut down the projector.

If your content is not fully projected on the screen:

#### **Windows: Mac**:

- 1. Press the "**Windows**" Key + P.
- 2. Choose **Duplicate**.
- 1. Click on the **Apple** at the top of your computer screen.
- 2. Click on **Preferences**.
- 3. Click on **Display**.
- 4. Click on **Arrangements**.
- 5. Click on **Mirror Display**.

### **Audio**

### **Microphone Audio**

- − Touch/tap **"MIC VOL"**. The volume source will go from white to blue when selected.
- − Using the lapel microphone provided, turn on the unit and adjust the microphone volume by pressing and holding the "+" and "-" icons.
- − Touch/tap the speaker icon left of the "-" icon to mute your selected source (MIC or LPTP) audio.
- − Extra batteries are provided.

## **Laptop/Source Audio**

− Touch/tap **"LPTP VOL"**. The volume source will go from white to blue when selected.

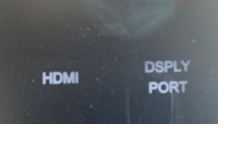

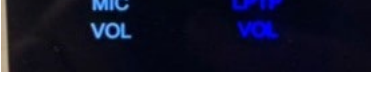

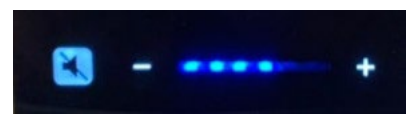

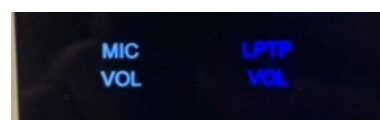

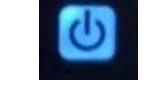

# **CLASSROOM PROJECTION Hollister 110**

− Adjust the room speaker volume by pressing and holding the "+" and "-" icons.

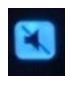

- − Touch/tap the speaker icon left of the "-" icon to mute your selected source (MIC or LPTP) audio.
- **Optional Equipment Available**

For a list of available optional equipment, please visit:

<https://www.engineering.cornell.edu/MTEI/mtei-equipment-check-out#no-back>